#### **[Wypłata umów zlecenie](https://pomoc.comarch.pl/optima/pl/2023_5/index.php/dokumentacja/wyplata-umow-zlecenie/)**

**Cel ćwiczenia**: Wypłacenie umów cywilnoprawnych na liście typu "Umowa".

- Wybieramy z menu głównego modułu *Płace i Kadry* **Listy płac**.
- Otwieramy nowy Formularz listy płac i wybieramy (pod przyciskiem **Dokument)** symbol **U** (Umowa).
	- Rodzaj: Umowa
	- data wypłaty: 5 dzień następnego miesiąca
- W oknie **Wypłaty pracowników z** filtrem *Wszyscy* wybieramy wcześniej zdefiniowaną listę płac o symbolu **U** za bieżący miesiąc.
- Ustawiamy kursor na osobie *Jan Kowalski* i ikoną plusa uruchamiamy naliczenie wypłaty.
- W formularzu wypłaty przechodzimy na zakładkę **Elementy wypłaty** i widzimy pozycję **UZL/… Przygotowanie wysyłek** w wysokości 250 zł. Sprawdzamy pozostałe zakładki dotyczące Podatków i Ubezpieczeń, zapisujemy formularz wypłaty.
- Na liście pojawia się wypłata dla zleceniobiorcy *Jan Kowalski* w kolorze
- Naliczamy wypłatę dla zleceniobiorcy *Agata Krakowska.* Proponuje się kwota wypłaty w wysokości 1000 zł (rata). Cała umowa została zawarta na kwotę 6000 zł.
- W oknie wypłat sprawdzamy zawartą umowę dla *Jan Kowalski* poprzez naciśnięcie przycisku *Lista umów pracownika* i widzimy, że jest wyświetlona **na czarno**, co oznacza, że została w całości wypłacona. W taki sam sposób sprawdzamy umowę zawartą z *Agata Krakowska*, dla której wypłacono tylko pierwszą ratę umowy dlatego kolor umowy pozostał **zielony**. Edytujemy tę umowę i sprawdzamy zawartość zakładki **Lista wypłat umowy** (1000 zł) **–** widzimy, że została tylko wypłacona część umowy (rata).
- Z poziomu okna Wypłaty pracowników możemy wydrukować

#### [Umowa zlecenie z "własnym"](https://pomoc.comarch.pl/optima/pl/2023_5/index.php/dokumentacja/umowa-zlecenie-z-wlasnym-pracownikiem-etatowym/) **[pracownikiem etatowym](https://pomoc.comarch.pl/optima/pl/2023_5/index.php/dokumentacja/umowa-zlecenie-z-wlasnym-pracownikiem-etatowym/)**

**Cel ćwiczenia:** Dodanie pracownikowi umowy zlecenia oraz zdefiniowanie nowego schematu numeracji umów cywilnoprawnych.

- 1. Wyświetlamy **Listę pracowników** zatrudnionych na *Etat lub Wszystkich*.
- 2. Po ustawieniu kursora na pracowniku *Jan Kowalski,*

wyświetlamy **Listę umów cywilnoprawnych .**

╋

3. Dopisujemy nową umowę za pomocą przycisku

 (**<INSERT>** lub polecenie *Dodaj z menu kontekstowego*, wywołanego prawym klawiszem myszy) – na zakładce **Ogólne** naciskamy przycisk **Dokument** i z tego poziomu dodajemy **nowy wzorzec numeracji umów**:

- Symbol: UZL
- Nazwa: Umowy zlecenia
- Wybieramy schemat numeracji składający się z sekcji:
	- pierwsza: symbol dokumentu
	- druga: rok kalendarzowy
	- trzecia: miesiąc
	- czwarta: numer bez zer
	- piąta: [—]
- 4. Zapisujemy schemat numeracji, a następnie wybieramy go na formularzu umowy (UZL).
- 5. W oknie umowy wypełniamy pola:
- Data zawarcia umowy: data dzisiejsza
- Data rozwiązania umowy: ostatni dzień bieżącego miesiąca
- Tytuł umowy: *Przygotowanie wysyłek* wypełniając to pole korzystamy ze słownika
- **Rodzaj umowy**: wybieramy PIT-8B.6 Przychody z osobiście wykonywanej działalności
- Wartość: 250 zł
- 6. Po przejściu na zakładkę **Ubezpieczenia** wybieramy **Kod tytułu ubezpieczenia** 0110 – dwie ostatnie cyfry (ustalone prawo do emerytury lub renty i kod stopnia niepełnosprawności) są automatycznie dopisywane na podstawie informacji wprowadzonych w formularzu pracownika na zakładce **Ubezpieczenie cd**.
- 7. Po wybraniu kodu przechodzimy klawiszem **<Tab>** przez kolejne pola – program proponuje objęcie zleceniobiorcy obowiązkowo wszystkimi ubezpieczeniami (zlecenie zawarte z "własnym" pracownikiem) i daty zgłoszenia do ubezpieczeń społecznych i zdrowotnego zgodne z datą zawarcia umowy.
- 8. Zapisujemy formularz umowy na liście umów pracownika powstaje zielony zapis (umowa jest jeszcze nie wypłacona).
- 9. Z poziomu formularza umowy drukujemy korzystając z podglądu wydruku – treść zawartej umowy zlecenia. Przed wydrukiem program proponuje wypełnienie dodatkowych informacji tak, aby wydrukować kompletny dokument.

#### **[Zawarcie umowy zlecenie ze](https://pomoc.comarch.pl/optima/pl/2023_5/index.php/dokumentacja/zawarcie-umowy-zlecenie-ze-zleceniobiorca-bedacym-pracownikiem-innej-firmy/)**

# **[zleceniobiorcą będącym](https://pomoc.comarch.pl/optima/pl/2023_5/index.php/dokumentacja/zawarcie-umowy-zlecenie-ze-zleceniobiorca-bedacym-pracownikiem-innej-firmy/) [pracownikiem innej firmy](https://pomoc.comarch.pl/optima/pl/2023_5/index.php/dokumentacja/zawarcie-umowy-zlecenie-ze-zleceniobiorca-bedacym-pracownikiem-innej-firmy/)**

- 1. Jeśli zleceniobiorcy nie ma na liście wszystkich pracowników musimy go wprowadzić do bazy,
- 2. należy wejść w Kadry i wyświetlić listę wszystkich pracowników (jest to najbezpieczniejsza z list, pokazuje wszystkie osoby wpisane do bazy),
- 3. kliknąć przycisk *Dodaj* (*klawisz* **<INSERT>** lub polecenie *Dodaj z menu kontekstowego*, wywołanego prawym klawiszem mysz), otworzy się *Formularz danych kadrowych pracownika*,
- 4. pierwszym polem, na którym ustawi się kursor jest **Akronim** (kod) zleceniobiorcy. Jest to pole alfanumeryczne, 11 znakowe i wymagalne. Należy pamiętać, że jest to pole unikalne. Program nie pozwoli zapisać więcej niż jednej osoby z danym akronimem (dotyczy to również zapisów historycznych). Kolejnymi wymagalnymi polami są nazwisko i imię zleceniobiorcy (tak wypełniony formularz można już zapisać, ale osoba będzie widoczna tylko na liście osób *Bez zatrudnienia*). Kolejno uzupełniamy pozostałe dane identyfikacyjne zleceniobiorcy: adres zamieszkania, datę i miejsce urodzenia, PESEL i NIP, konto, urząd skarbowy, czyli uzupełniamy dane zawarte na zakładce **[Nr ident./podatki]** . Dane te nie mają wpływu na wartość wypłaty, są one niezbędne w celu poprawnego wypełnienia deklaracji rozliczeniowych.
- 5. nie wypełniamy danych zawartych na zakładce **[Ubezpieczenia (etat).],**
- 6. podświetlając kursorem tą osobę (lista osób *Bez zatrudnienia* lub *Wszyscy*) naciskamy przycisk *Lista*

*umów pracownika* – lista jest pusta, ponieważ z tą osobą nie zawieraliśmy dotąd żadnej umowy.

7. Po wywołaniu formularza umowy (przycisk *Dodaj*

♣ , klawisz **<INSERT>** lub polecenie *Dodaj* z menu kontekstowego, wywołanego prawym klawiszem mysz) musimy określić dokument (odpowiada za symbol i numer umowy), czas trwania umowy, rodzaj umowy (wybieramy odpowiednią pozycję deklaracji PIT) i kwotę. Tutaj też decydujemy o sposobie liczenia umowy (od brutto – podajemy początkowa kwotę, program wyliczy podatek, składki i kwotę do wypłaty lub od netto – na podstawie podanej kwoty do wypłaty program wylicza wartość brutto umowy),

8. na zakładce **[Ubezpieczenia]** wybieramy z listy kod tytułu ubezpieczenia. Po zaakceptowaniu tego kodu, program podpowie rodzaje ubezpieczeń oraz daty przystąpienia do ubezpieczeń. Umowy zlecenia należy zgłaszać do ubezpieczeń (zaznaczać, jakim podlega ubezpieczeniom) tylko z poziomu: *Formularz umowy* zakładka **[Zgłoszenie]***.*

Uwaga

Dla zleceniobiorcy podlegającego ubezpieczeniom, któremu oprócz umowy będą wypłacane zasiłki ZUS bądź dodatki/potrącenia, należy dodatkowo uzupełnić kod tytułu ubezpieczenia na formularzu pracownika, żeby wszystkie wypłacane elementy były prawidłowo wykazane na deklaracjach ZUS.

# **[Definiowanie umowy](https://pomoc.comarch.pl/optima/pl/2023_5/index.php/dokumentacja/definiowanie-umowy-cywilnoprawnej/) [cywilnoprawnej](https://pomoc.comarch.pl/optima/pl/2023_5/index.php/dokumentacja/definiowanie-umowy-cywilnoprawnej/)**

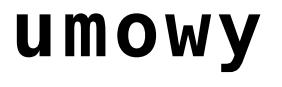

1. *Konfiguracja/Firma/Płace/Typy wypłat* przyciskiem

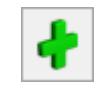

otwieramy formularz nowego *typu wypłat,*

- 2. podajemy nazwę i akronim dodawanej umowy cywilnoprawnej. Nazwa musi się różnić od nazw istniejących już w programie umów,
- 3. w polu **Rodzaj** wybieramy **Umowa**,
- 4. wybieramy jeden z dostępnych algorytmów: 1, 4, 6, 12 lub 14 (algorytm 12 dostępny tylko w module *Płace i Kadry Plus*),
- 5. na zakładce **[Podatki/Nieobecności]** wybieramy właściwą deklarację i pozycję, określamy w jaki sposób ma być naliczana zaliczka podatku (czy % czy wg progów), określamy sposób naliczania kosztów uzyskania przychodów,
- 6. określamy, czy składki ZUS mają być naliczane,
- 7. na zakładce **[Podatki/Nieobecności],** jeśli jest taka konieczność ustawiamy, czy umowa ma być uwzględniania w podstawie do zasiłków z ubezpieczenia chorobowego,
- 8. na zakładce **[Szczegółowe]** decydujemy o pozostałych parametrach, z uwzględnieniem pól: wliczany do GUS, pozycja na ERP-7,
- 9. tak zdefiniowaną umowę zapisujemy,
- 10. przechodzimy do kadr na listę pracowników lub wyświetlamy okno wypłat pracowników. Jeśli dane kadrowe osoby są wprowadzone to zaznaczamy wybraną

osobę, naciskamy ikonę *Lista umów pracownika*,

11. po wyświetleniu okna *Lista umów cywilnoprawnych*

ikoną lub **<INS>** dodajemy nową umowę. Uzupełniamy kolejno pola, w polu **rodzaj umowy** należy odszukać umowę uprzednio zdefiniowaną,

- 12. na zakładce **[Ubezpieczenie]** jeśli osoba z tytułu tej umowy podlega składkom, wypełniamy kod tytułu ubezpieczeń i zaznaczamy właściwe pola,
- 13. zapisujemy formularz umowy,
- 14. następnie na listach płac definiujemy listę płac

o rodzaju *Umowa*, zapisujemy,

15. w oknie *wypłaty pracowników* **<CTRL>+<L>** wybieramy pod przyciskiem *Lista płac* zdefiniowaną umowę i

 $ikona$   $\Box$  naliczamy wypłatę.

### **[Ratalna umowa zlecenie z](https://pomoc.comarch.pl/optima/pl/2023_5/index.php/dokumentacja/ratalna-umowa-zlecenie-z-obcym-pracownikiem/) ["obcym" pracownikiem](https://pomoc.comarch.pl/optima/pl/2023_5/index.php/dokumentacja/ratalna-umowa-zlecenie-z-obcym-pracownikiem/)**

**Cel ćwiczenia**: Wprowadzenie umowy zlecenia dla pracownika obcego, która będzie wypłacana przez kilka miesięcy (w ratach).

Dodajmy na listę pracowników – pracownika. W tym

celu należy za pomocą **dodać pracownika.** Uzupełnić zakładkę **1.Ogólne** oraz **4.Ubezpieczenie** – wprowadzić kod tytułu ubezpieczenia (taki sam jaki zostanie wprowadzony na formularzu umowy). Dla zleceniobiorcy podlegającego ubezpieczeniom, któremu oprócz umowy będą wypłacane zasiłki ZUS bądź dodatki/potrącenia, należy dodatkowo uzupełnić kod tytułu ubezpieczenia na formularzu pracownika, żeby wszystkie wypłacane elementy były prawidłowo wykazane na deklaracjach ZUS. Po ustawieniu kursora na pracowniku *Agata Krakowska* wyświetlamy **Listę umów cywilnoprawnych.**

- Dodajemy umowę zlecenia, wybierając dokument UZL zdefiniowany wcześniej
- Wypełniamy pola na zakładce **Ogólne**:
	- Data zawarcia umowy: pierwszy dzień bieżącego miesiąca
	- Data rozwiązania umowy: 6 miesięcy później

licząc od daty zawarcia umowy

- Tytuł: *Wykonanie prac ogrodniczych* wypełniając to pole wykorzystujemy słownik
- **Rodzaj umowy**: PIT-8B.6 Przychody z osobiście wykonywanej działalności
- Wartość brutto: 6000 zł suma wszystkich planowanych wypłat (rat) w czasie trwania umowy
- **Kwotę następnej wypłaty (brutto):** 1000 zł (umowa będzie płatna w 6 – ciu ratach po 1000 zł)
- Po przejściu na zakładkę **Ubezpieczenia** wybieramy **Kod tytułu ubezpieczenia** 0411
- Po zatwierdzeniu kodu przechodzimy klawiszem **<Tab>** przez kolejne pola – program proponuje objęcie zleceniobiorcy obowiązkowo ubezpieczeniami: emerytalnym, rentowym, wypadkowym i zdrowotnym, ponadto sugeruje objęcie dobrowolnym ubezpieczeniem chorobowym; daty zgłoszenia do ubezpieczeń społecznych i zdrowotnego są zgodne z odnotowaną wcześniej datą zawarcia umowy.
- Zapisujemy formularz umowy na liście umów pracownika powstaje zielony zapis (umowa niespłacona).

# **[Uzupełnienie wypłaty umowy](https://pomoc.comarch.pl/optima/pl/2023_5/index.php/dokumentacja/uzupelnienie-wyplaty-umowy-zlecenia-dla-czlonka-rady-nadzorczej-o-diete/) [zlecenia dla członka Rady](https://pomoc.comarch.pl/optima/pl/2023_5/index.php/dokumentacja/uzupelnienie-wyplaty-umowy-zlecenia-dla-czlonka-rady-nadzorczej-o-diete/) [Nadzorczej o dietę](https://pomoc.comarch.pl/optima/pl/2023_5/index.php/dokumentacja/uzupelnienie-wyplaty-umowy-zlecenia-dla-czlonka-rady-nadzorczej-o-diete/)**

1. Zaznaczamy w Kadrach osobę, której będziemy dodawać umowę cywilnoprawną,

2. naciskamy przycisk *Lista umów pracownika*,

- 3. następnie przyciskiem *Plus* lub klawiszem **<INS>** dodajemy umowę. W polu **rodzaj umowy** wybieramy pozycję *PIT-8B 4.Udziały w organach stanowiących* i wypełniamy zakładkę **[Ubezpieczenie]**. Osobę zgłaszamy do ubezpieczenia emerytalnego, rentowego i zdrowotnego z kodem 2241XX.
- 4. Z pozycji *Konfiguracja/ Firma/ Płace/ Typy wypłat* dodajemy nowy element wypłaty o nazwie np.: "Dieta" – w polu **pozycja na deklaracji PIT** należy wybrać "nie dotyczy", bo jest to przychód wolny od podatku (do pewnej kwoty).
- 5. W polu sposób naliczania składki na ubezp. zdrowotne wybieramy opcję **Naliczać**.
- 6. Zakładamy listę płac o rodzaju umowa i naliczamy wypłatę,
- 7. Po otwarciu przez program formularza wypłaty wchodzimy na zakładkę **[Elementy]** i dodajemy nowy składnik wypłaty "dieta". Od wypłaconej "diety" powinna nam się zwiększyć składka zdrowotna.
- 8. Zapisujemy formularz wypłaty.

Uwaga

Kod tytułu ubezpieczenia w dodatkowych elementach wypłaty przenoszony jest z zakładki Ubezpieczenia w formularzu etatu pracownika. Jeżeli pracownik/zleceniobiorca nie posiada etatu to wypłacając dodatkowy element wypłaty, wchodzący na deklaracje ZUS, należy wypełnić Ubezpieczenie w formularzu pracownika.